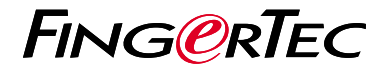

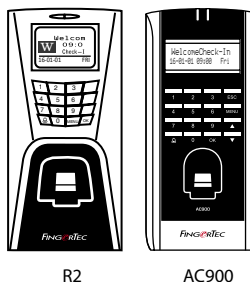

# 快 速 入 门 指 南

## **考勤机概述 CHINESE**

### **• R2**

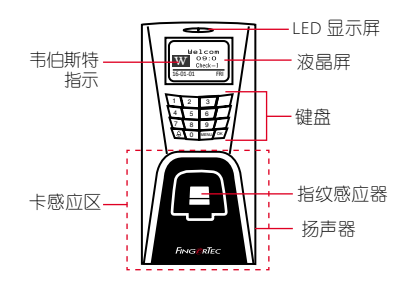

**• AC900**

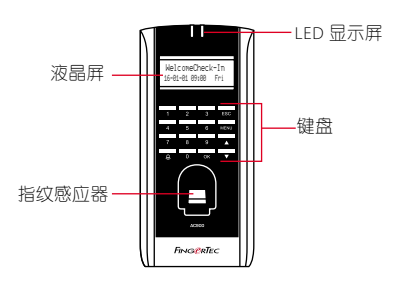

## 快速入门指南

此快速入门指南的目的是为 了提供用户简单的说明如何 设置考勤机的日期/时间和通 讯,以及进行指纹和卡注册 和验证。有关考勤机管理的 其他详细信息,请参阅考勤 机的硬件包装的用户手册或 线上版本

- *http://info.fingertec.com/r2-4*
- *http://info.fingertec.com/ac900-4*

#### **1** 设置日期和时间 **3**

- 1. 点击菜单,进入选项,选择系统选 项。
- 2. 洗择日期 / 时间, 输入正确值数, 然后选择确定储存设置。

### 3 登记卡用户

- 1. 点击菜单, 讲入用户管理, 洗择用户 登记。
- 2. 选择注册RFID, 然后在看到新登记? 时点击确定 。
- 3. 输入用户ID, 并在卡感应区挥动卡, 直到卡ID显示在屏幕上。
- 4. 再次点击OK, 然后再次点击FSC回 到主屏幕 。

### **2 4** 登记指纹

- 1. 点击菜单, 讲入用户管理, 洗择 用户登记。
- 2. 洗择登记指纹, 当你看到"新登 记?",然后点击确定 。
- 3. 键入用户ID, 根据指令扫描三次 手指 。
- 4. 点击确定保存, 然后再次点击 ESC回到主屏幕 。

### 通讯设置

点击菜单 > 选项 > 通信选项 > 设置 IP/子网掩码/网关/主机 ID 的值数 > 确定以储存 > 重新启动以应用更改后的 设定。

默认值: IP 地址 - 192.168.1.201 子网掩码 - 255.255.255.0 网关 - 192.168.1.1 考勤机机号 ID - 1 密码 - 0

## 软 件 路 线 图

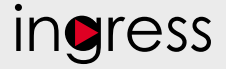

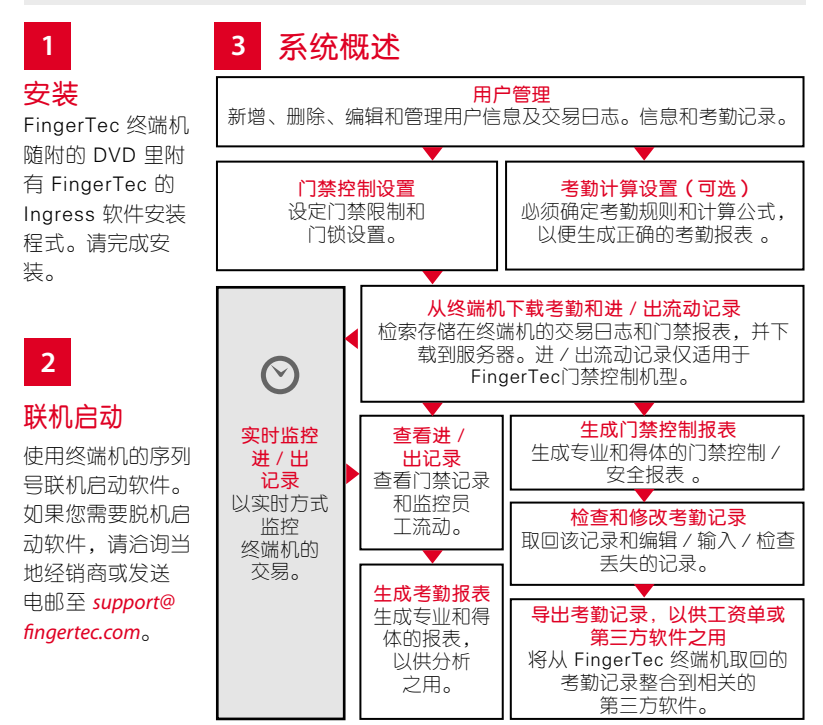

所有的硬件和软件用户指南可在 FingerTec DVD 查看,或透过以下的网站下载 *http://user.fingertec.com*

© 2016 Timetec Computing Sdn Bhd. 版 权 所 有 • 062016